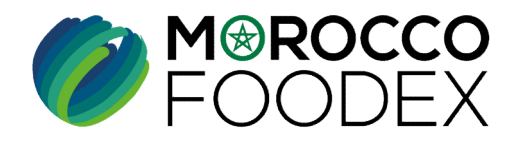

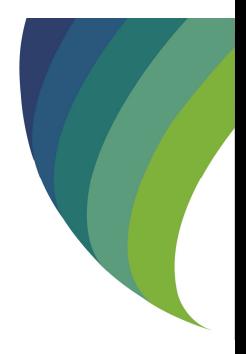

D'EXTENSION- AJOUT D'UNE NOU<br>
INFRASTRUCTURE<br>
SUR LE SYSTÈME EASY FOOD EX<br>
(EXPORTATEURS NEGOCIANT<br>
EXPORTATEURS GESTIONNAIRI<br>
\* EXPORTATEURS GESTIONNAIRI<br>
\* EXPORTATEURS GESTIONNAIRI<br>
\* EXPORTATEURS GESTIONNAIRI<br>
\* EXPORT GUIDE UTILISATEURS : POUR L'ETABLISSEMENT DE DEMANDE **DESCRIPSIONS CONTROLLER CONTROLLER CONTROLLER DE DESPRESSION- AJOUT D'UNE NOUVELLE<br>D'EXTENSION- AJOUT D'UNE NOUVELLE<br>D'EXTENSION- AJOUT D'UNE NOUVELLE<br>SUR LE SYSTÈME EASY FOOD EXPORT** INFRASTRUCTURE SUR LE SYSTÈME EASY FOOD EXPORT

## ( EXPORTATEURS NEGOCIANTS\*/ EXPORTATEURS GESTIONNAIRES\* )

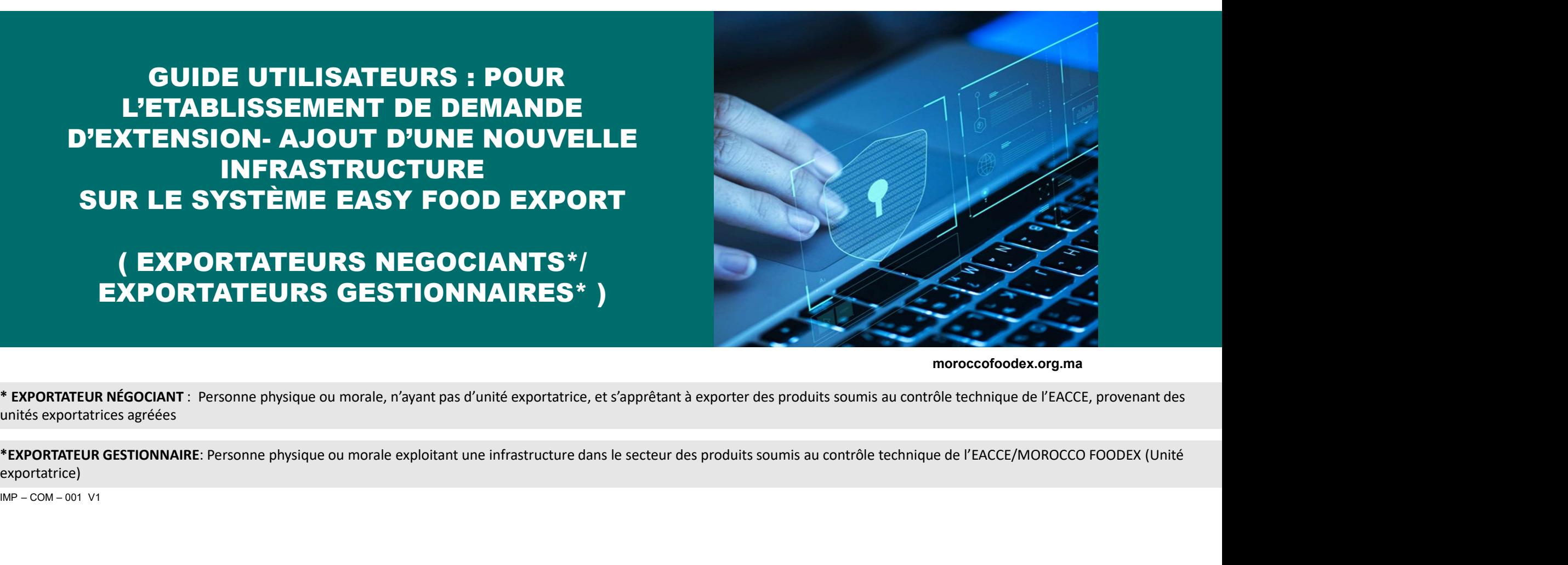

moroccofoodex.org.ma

\* EXPORTATEUR NÉGOCIANT : Personne physique ou morale, n'ayant pas d'unité exportatrice, et s'apprêtant à exporter des produits soumis au contrôle technique de l'EACCE, provenant des unités exportatrices agréées

exportatrice)

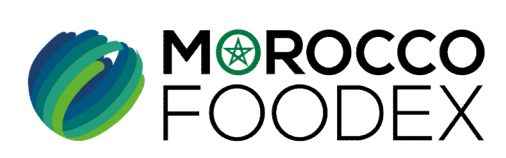

M<sup>®</sup>ROCCO<br>FOODEX

 $\bullet$ 

## Table des matières

 $\odot$ 

 $\odot$ 

 $\odot$ 

 $\bigcirc$ 

 $\bigcirc$ 

- 
- |<br>| es matières<br>| este à la plateforme<br>| este prérequis de l'infrastru<br>| es matières<br>I - Accès à la plateforme<br>II - Renseignement des prérequis de l'infrastru<br>III - Soumission de la demande :<br>IV - Suites à donner à la demande après soumi IV - Accès à la plateforme<br>IIV - Renseignement des prérequis de l'infrastructure<br>III - Soumission de la demande :<br>IV - Suites à donner à la demande après soumission:<br>IV - Annexes II - Renseignement des prérequis de l'infrastructure I - Accès à la plateforme<br>II - Renseignement des prérequis de l'infrastru<br>III - Soumission de la demande :<br>IV - Suites à donner à la demande après soumi:<br>V - Annexes
	-
	-
	-

TITRE DE LA PRESENTATION DE LA PRESENTATION DE LA PRESENTATION DE LA PRESENTATION DE LA PRESENTATION DE LA PRE<br>DE LA PRESENTATION DE LA PRESENTATION DE LA PRESENTATION DE LA PRESENTATION DE LA PRESENTATION DE LA PRESENTAT

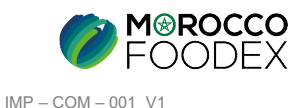

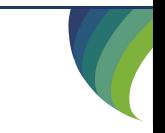

# Processus d'établissement de demande d'extension - ajout de nouvelle infrastructure

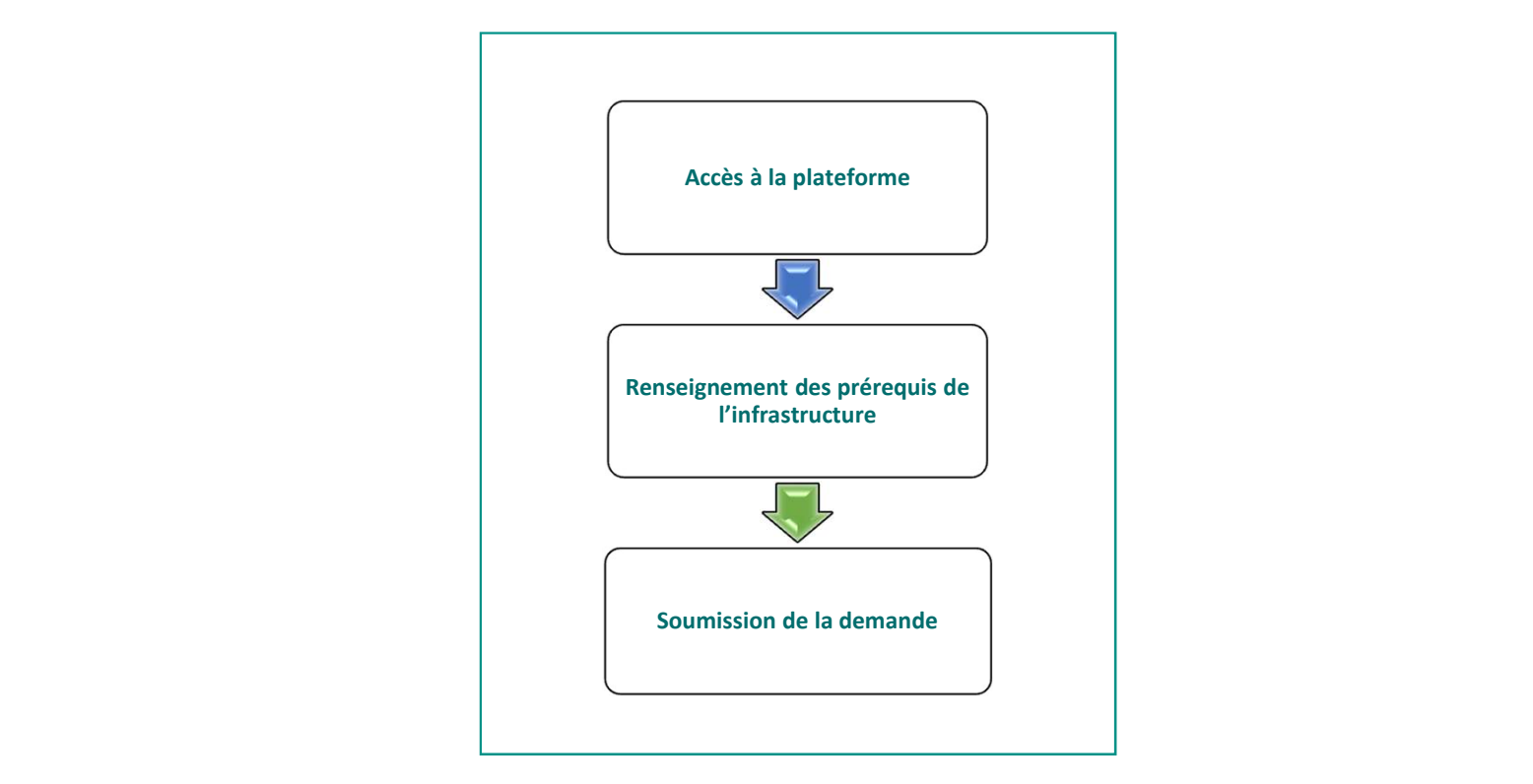

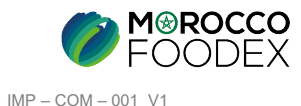

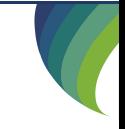

## 1. ACCES ET AUTHENTIFICATION

I - Accès à la plateforme<br>
1. Acces ET AUTHENTIFICATION<br>
Pour accéder à la plateforme, taper sur le navigateur le lien suivant : https://app.tan Pour accéder à la plateforme, taper sur le navigateur le lien suivant : https://app.tangermedpcs.ma/ - **Accès à la plateforme**<br>
1. ACCES ET AUTHENTIFICATION<br>
Pour accéder à la plateforme, taper sur le navigateur le lien suivant : https://app.tan<br>
et entrer ensuite les coordonnées d'authentification que vous recevez par ma

et entrer ensuite les coordonnées d'authentification que vous recevez par mail sous la forme ci-dessous, accompagnées du présent guide : - Accès à la plateforme<br>
1. Acces ET AUTHENTIFICATION<br>
Pour accéder à la plateforme, taper sur le navigateur le lien suivant : https://app.tangermedpcs.ma/<br>
et entrer ensuite les coordonnées d'authentification que vous re

- 
- 

(ce lien n'est utilisable qu'une seule fois)

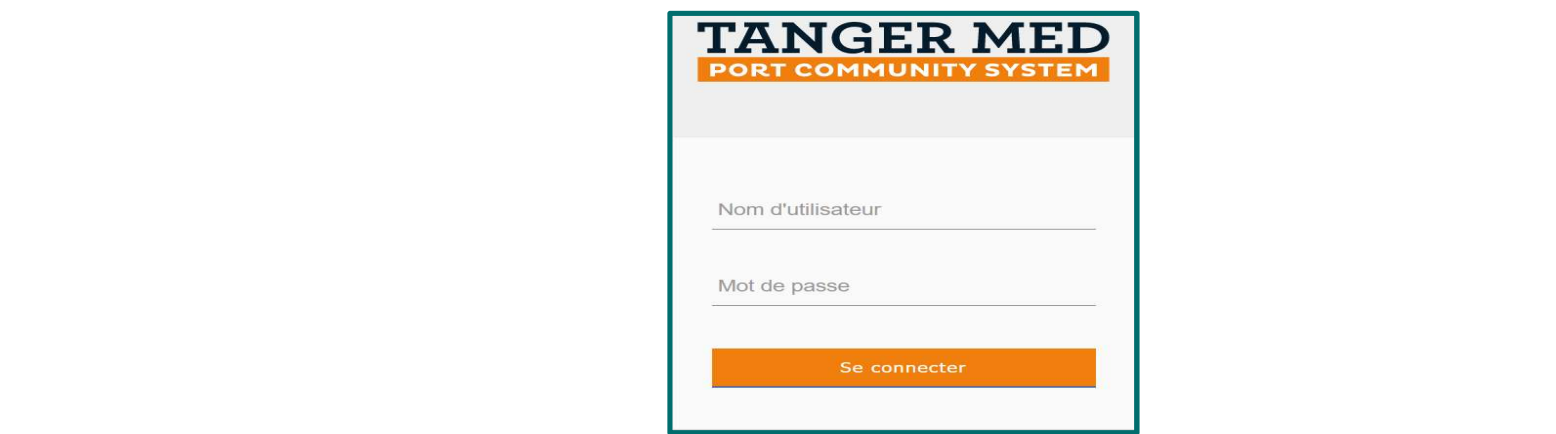

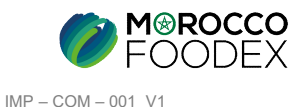

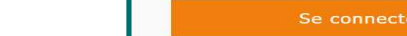

## 2. PAGE D'ACCUEIL

**I - Accès à la plateforme<br>
2. PAGE D'ACCUEIL<br>
La page d'accueil de la plateforme comporte un menu à droite de la<br>
napuyer que le titre « Gestion d'Inograpion Infrastructures», ensuyer** 

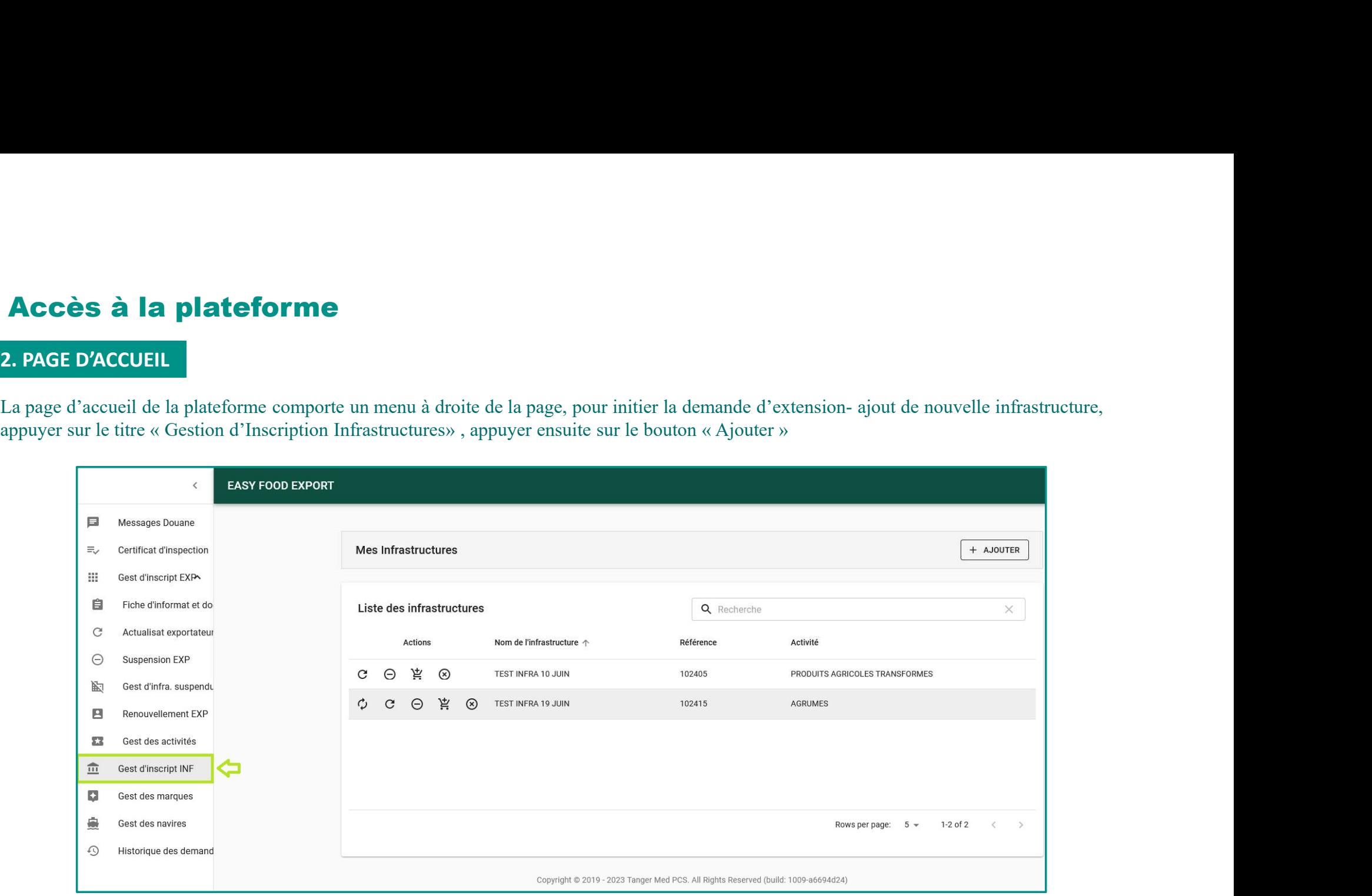

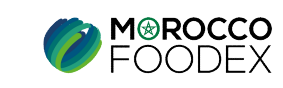

# **II - Renseignement des prérequis de l'infrastructure\***<br>
L'adjonction d'une infrastructure comporte 3 étapes :<br>
« 1 » infrastructure : Renseignement des coordonnées et informations de l'infrastructure<br>
« 2 » Activités<br>
(«

L'adjonction d'une infrastructure comporte 3 étapes :

- 
- 
- 

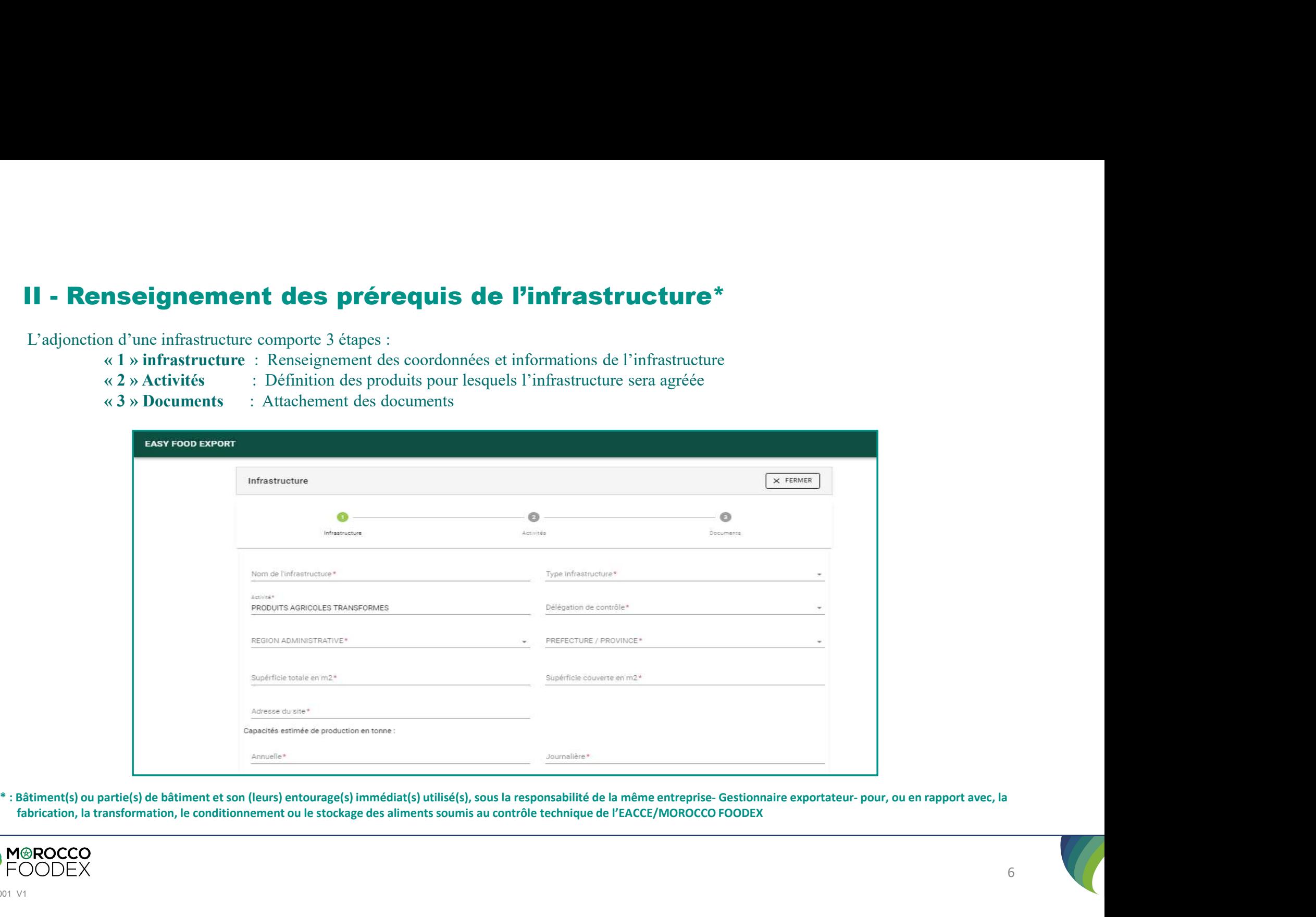

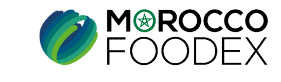

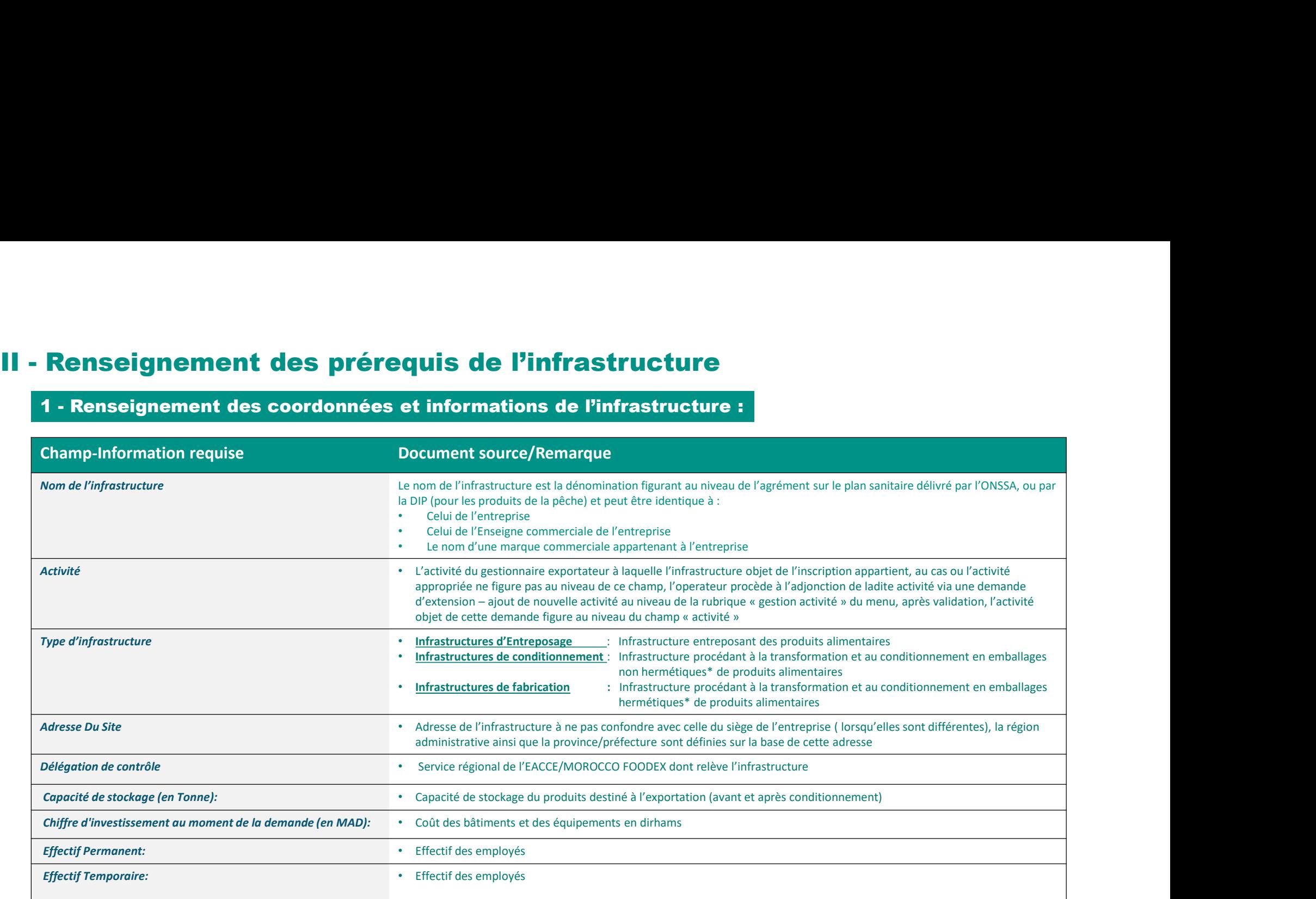

\*Emballage hermétique : Récipient fabriqué et scellé de manière à être étanche aux gaz, aux liquides et aux micro-organismes dans les conditions normales de manutention et de stockage (Exemple: boite métallique, bocaux en verre…..)

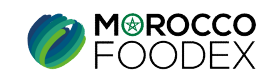

# II - Renseignement des prérequis de l'infrastructure<br>1 - Renseignement des coordonnées et informations de l'infrastructure :<br>Apres avoir renseigné tous les champs obligatoires (portant \*) , appuyer sur le chiffre « 2 » « a

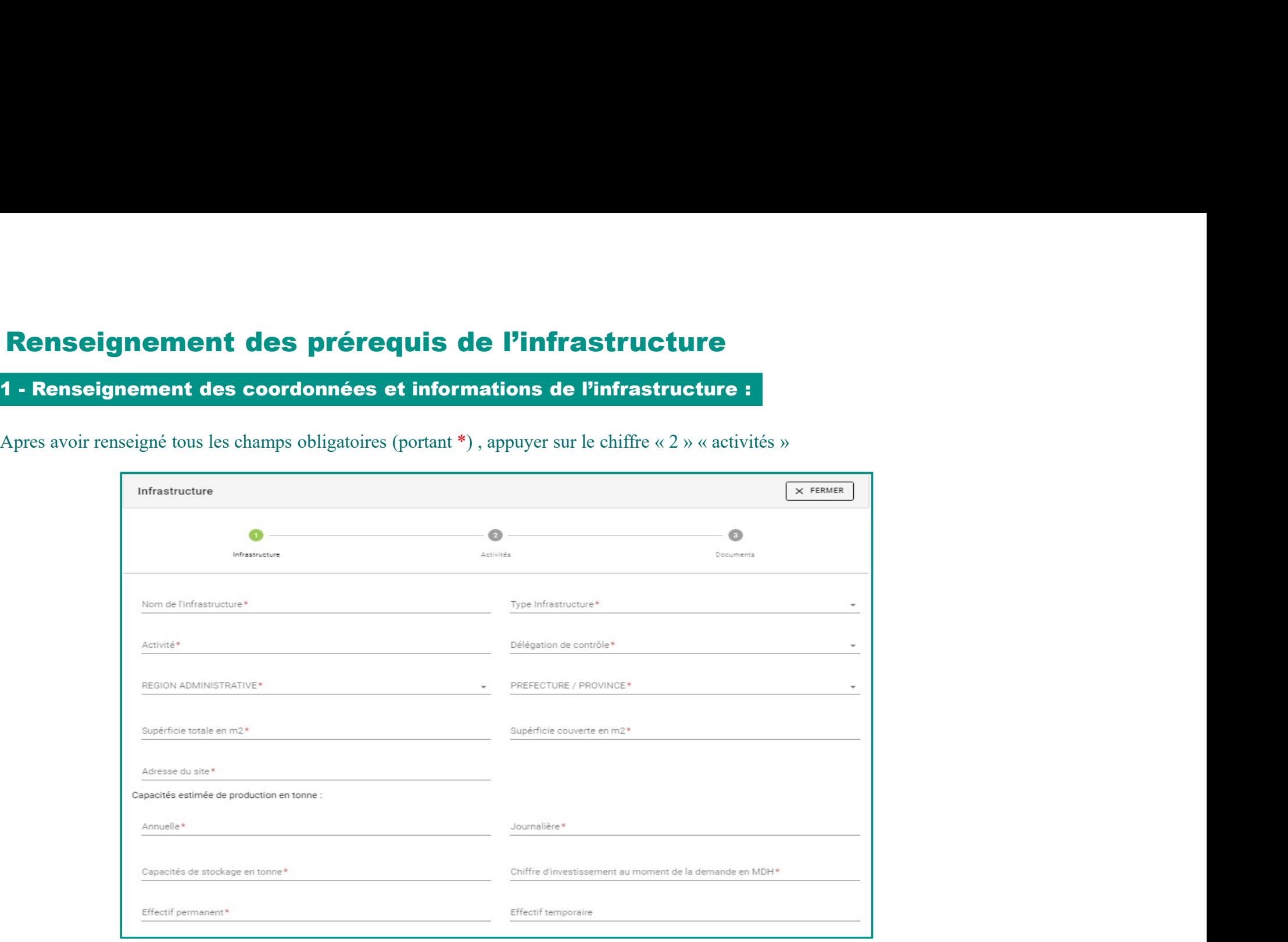

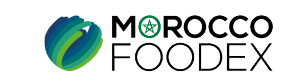

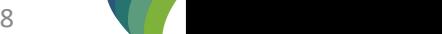

# **II - Renseignement des prérequis de l'infrastructure<br>Comment définir le Type d'infrastructure approprié ?<br>Le tableau ci-dessous aide à définir le type d'infrastructure approprié à sélectionner, d'abord on définit le type**

## Comment définir le Type d'infrastructure approprié ?

Le tableau ci-dessous aide à définir le Type d'infrastructure approprié ?<br>Le tableau ci-dessous aide à définir le type d'infrastructure approprié à sélectionner, d'abord on définit le type au niveau de la première colonne **Stock and the stock astockage des produits alimentaires, conditionnement**. pour les infrastructures approprié à sélectionner, d'abord on définit le type au niveau de la première colonne (Entreposage pour les infrastructur **Fabrication pour les infrastructures de l'infrastructures de l'infrastructures de transformation et au niveau de la première colonne (Entrepossage pour les infrastructures de transformation et au niveau de la definir le t** determine les préventions de l'infrastructure<br>
Le tableau d'elessions aide à définir le type d'infrastructure approprié ?<br>
Le tableau d'elessions aide à définir le type d'infrastructure approprié à sélectionner, d'abord on

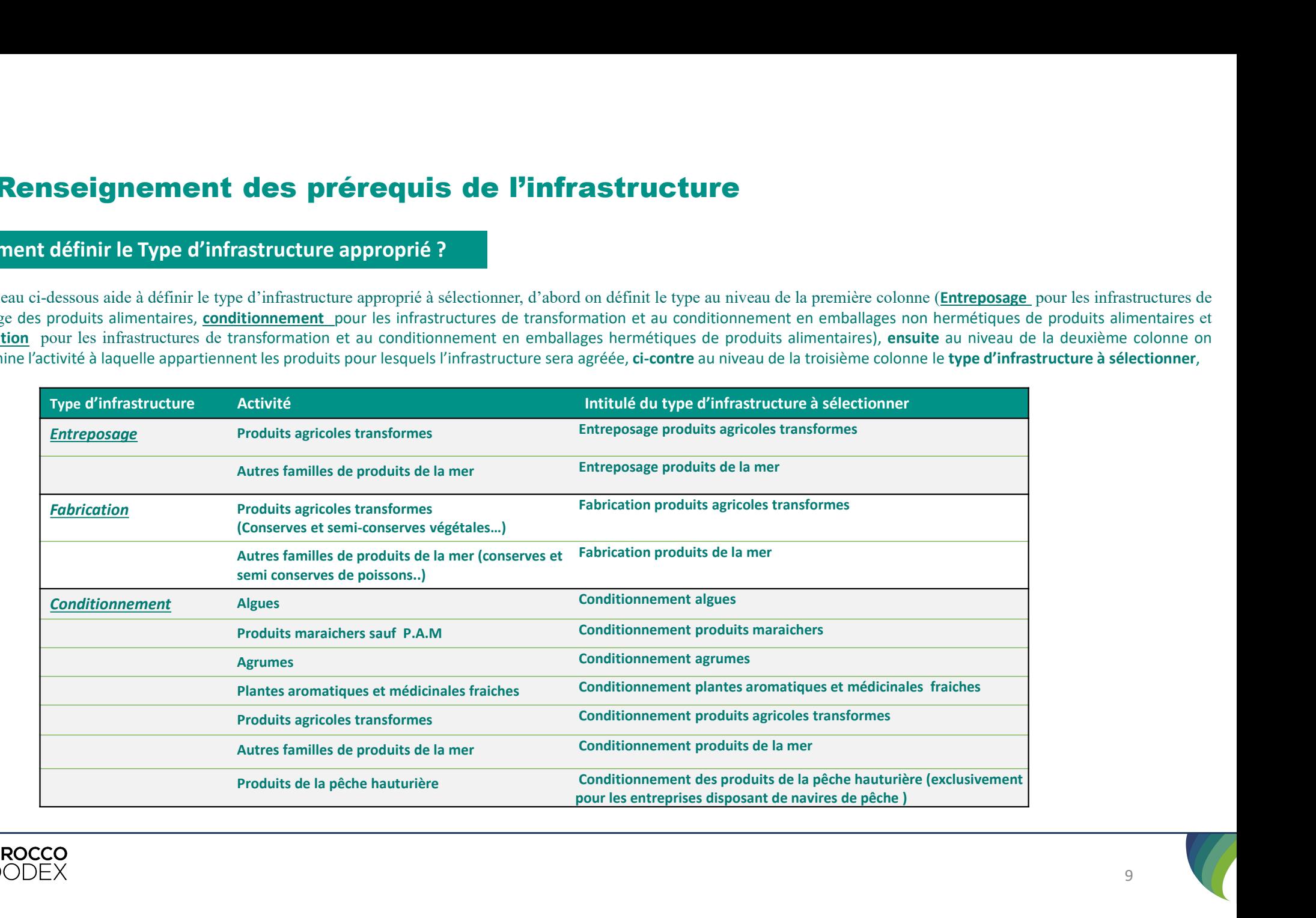

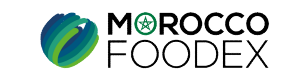

II - Renseignement des prérequis de l'infrastructure<br>
2- Renseignement de l'activité de l'infrastructure :<br>
Les champs Filière et Secteur sont prédéfinis à partir de l'activité sélectionnée lors de l'étape précédente, déve Les champs Filière et Secteur sont prédéfinis à partir de l'activité sélectionnée lors de l'étape précédente, développer la liste déroulante du champ famille en vue de sélectionner la famille appropriée dont relèvent les produits envisagés à l'export, ensuite **nseignement des prérequis de l'infrastructure<br>2- Renseignement de l'activité de l'infrastructure :<br>namps Filière et Secteur sont prédéfinis à partir de l'activité sélectionnée lors de l'étape pre<br>lante du champ famille en** 

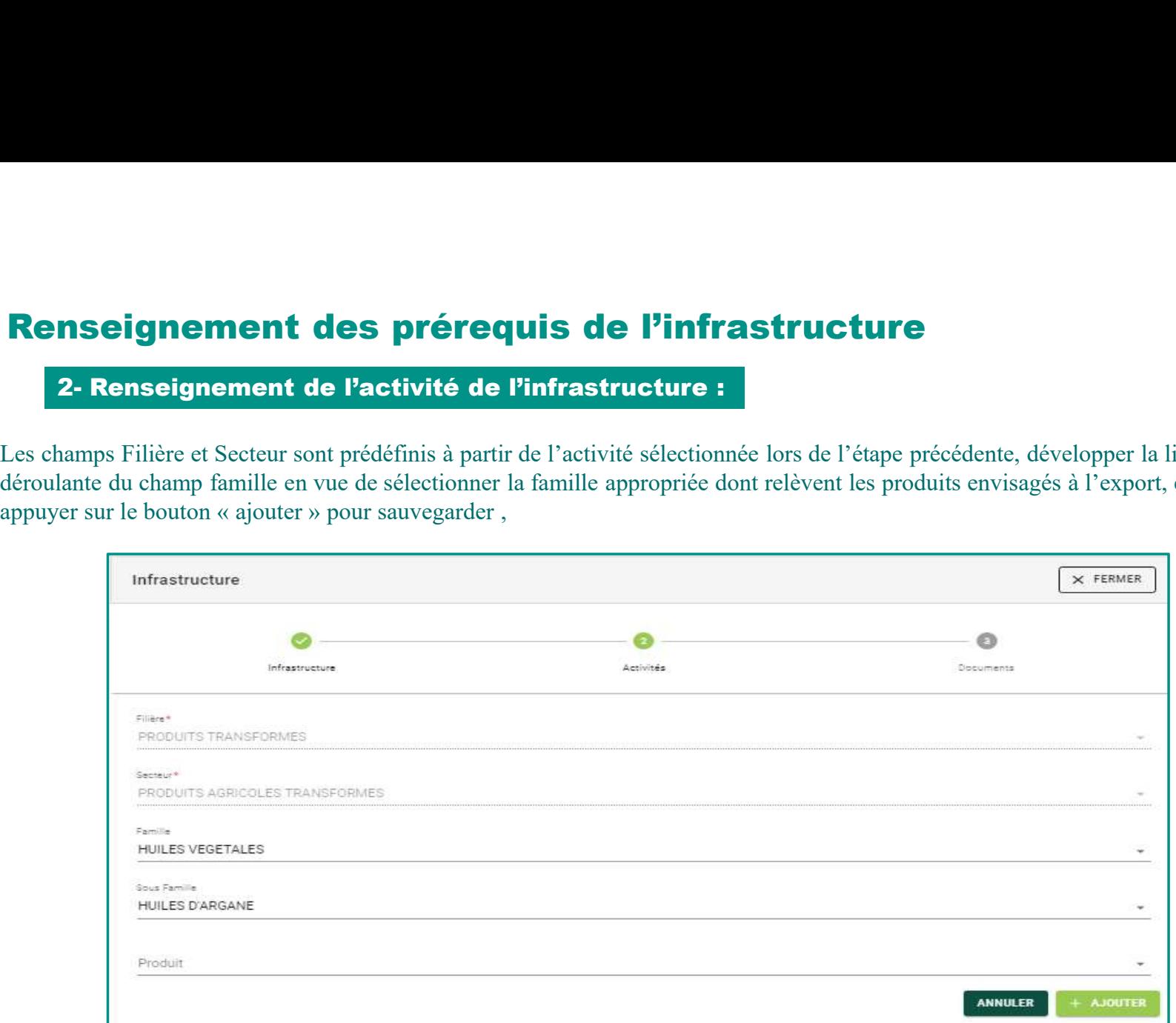

Lorsqu'il s'agit d'infrastructure du secteur des produits maraichers ou agrumes, l'operateur est appelé à définir la famille seulement,

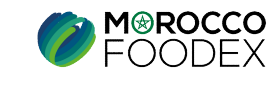

## **II - Renseignement des prérequis de l'infrastructure<br>2- Renseignement de l'activité de l'infrastructure :<br>- Pour ajouter une 2éme, 3éme......famille , appuyer sur le bouton « ajouter », ensuite, emprunter la même démarche nseignement des prérequis de l'infra<br>2- Renseignement de l'activité de l'infrastructure :<br>rajouter une 2éme, 3éme......famille , appuyer sur le bouton « ajouter »<br>sa avoir renseigné l'activité de l'infrastructure, appuyer**

- 
- 

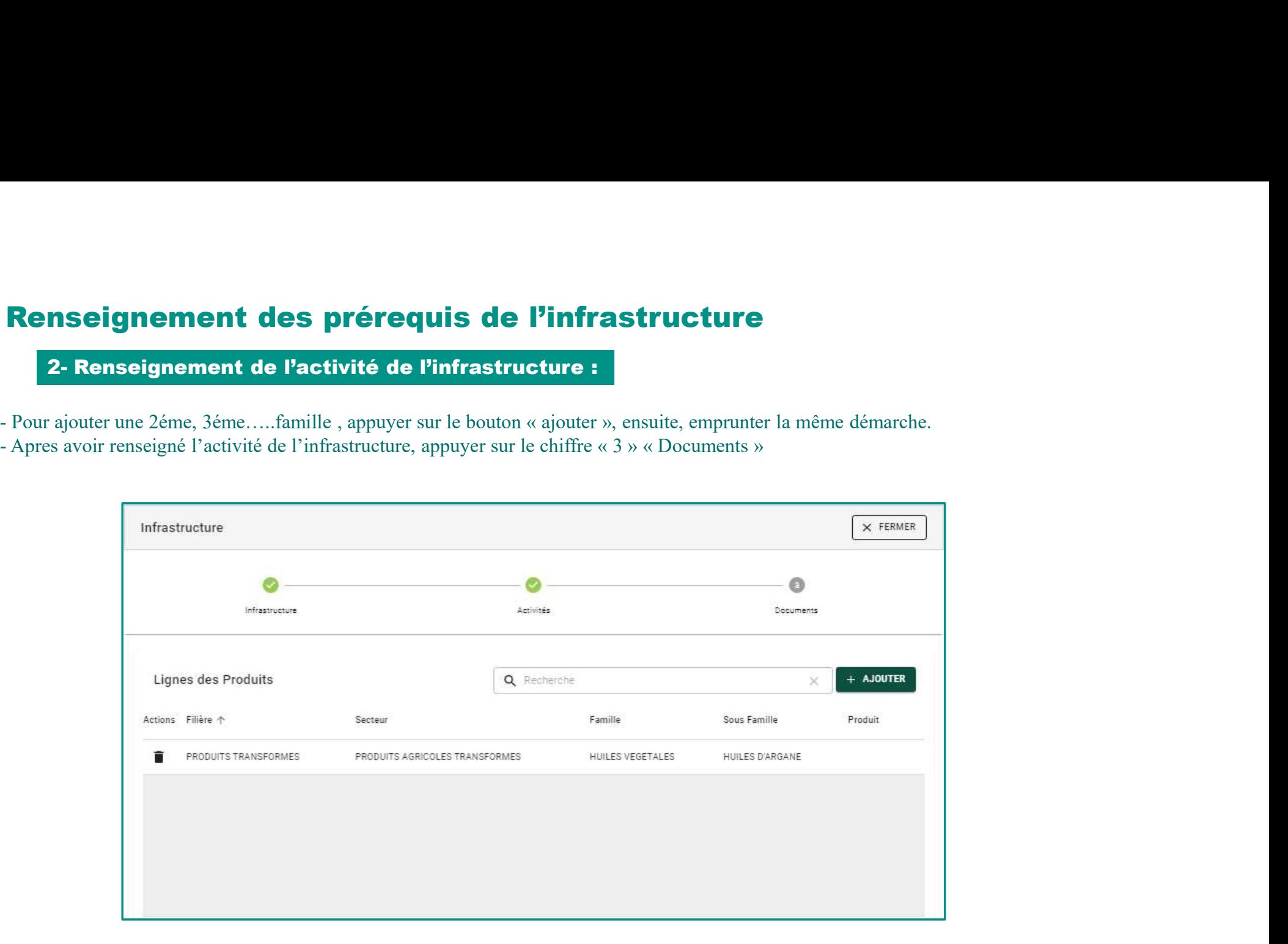

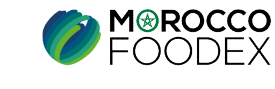

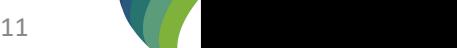

**II - Renseignement des prérequis de l'infrastructure<br>
3- Attachement des documents de l'infrastructure<br>
Appuyer sur le chiffre 3 « Documents », l'interface suivante s'affiche, mettant en évidence les documents requis en f Existe Source Access Server des prérequis de l'infrastructure<br>3- Attachement des documents de l'infrastructure<br>er sur le chiffre 3 « Documents », l'interface suivante s'affiche, mettant en évidence les do<br>tructure, appuye Appuyer sur le chiffre 3 « Documents », l'interface suivante s'affiche, mettant en évidence les documents requis en fonction de l'activité de<br>l'infrastructure, appuyer sur le bouton « Parcourir » et sélectionner le docum** lacktrise de l'infrastructure<br> **lacktrise de l'infrastructure**<br>
Appuyer sur le boit de Lacktrise sur le bouton « Parcourir » et sélectionner le document correspondant, ensuite le bouton « ENREGISTRER » s'affiche, appuyer<br> dessus pour sauvegarder,

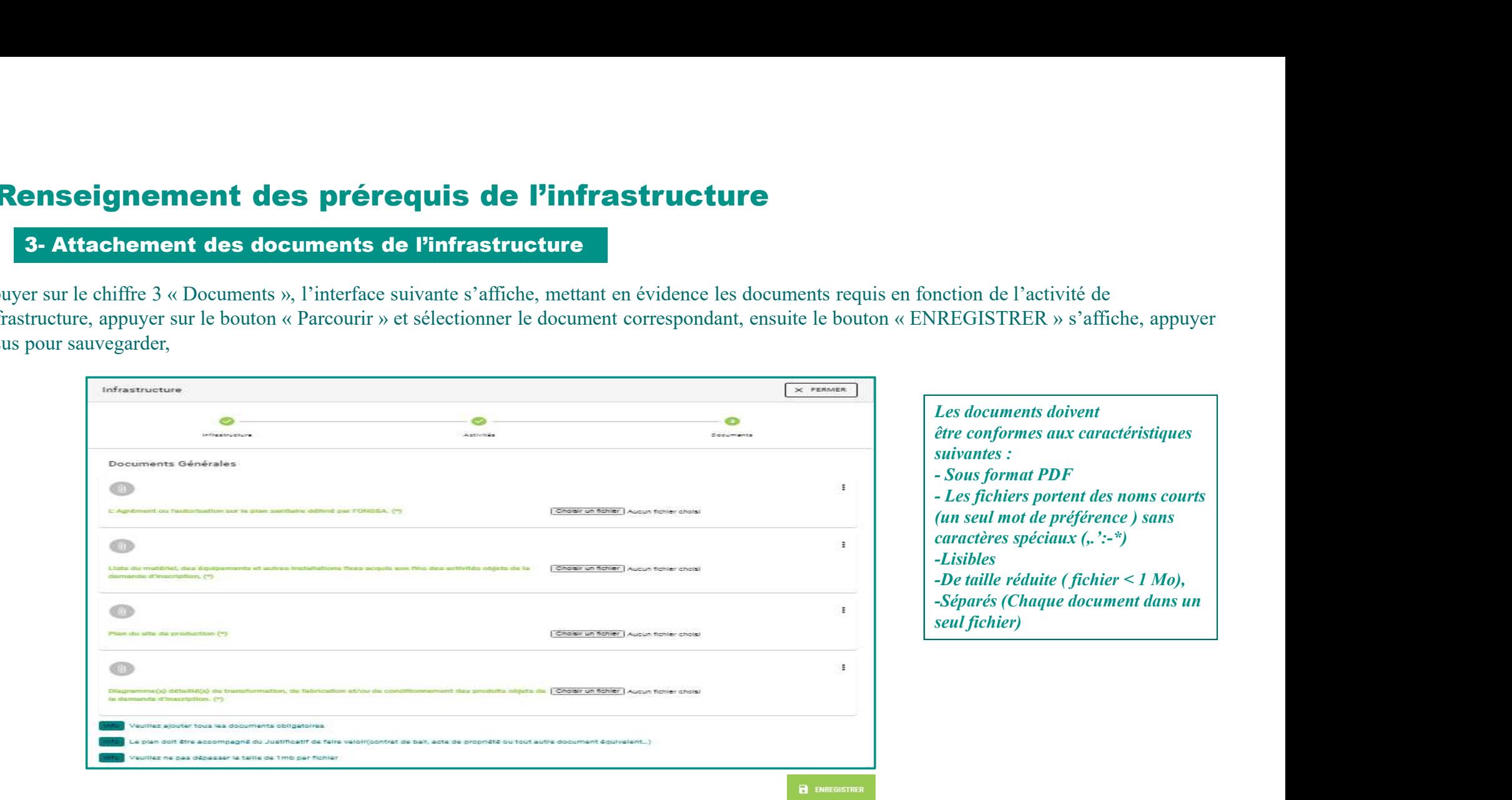

NB: Le plan et le justificatif de faire valoir (contrat de bail, acte de propriété ou tout autre document équivalent…) doivent être combinés dans le même document.

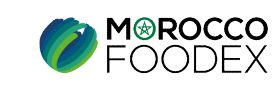

# II - Renseignement des prérequis de l'infrastructure<br>3- Attachement des documents de l'infrastructure<br>Documents à joindre par activité

Documents à joindre par activité

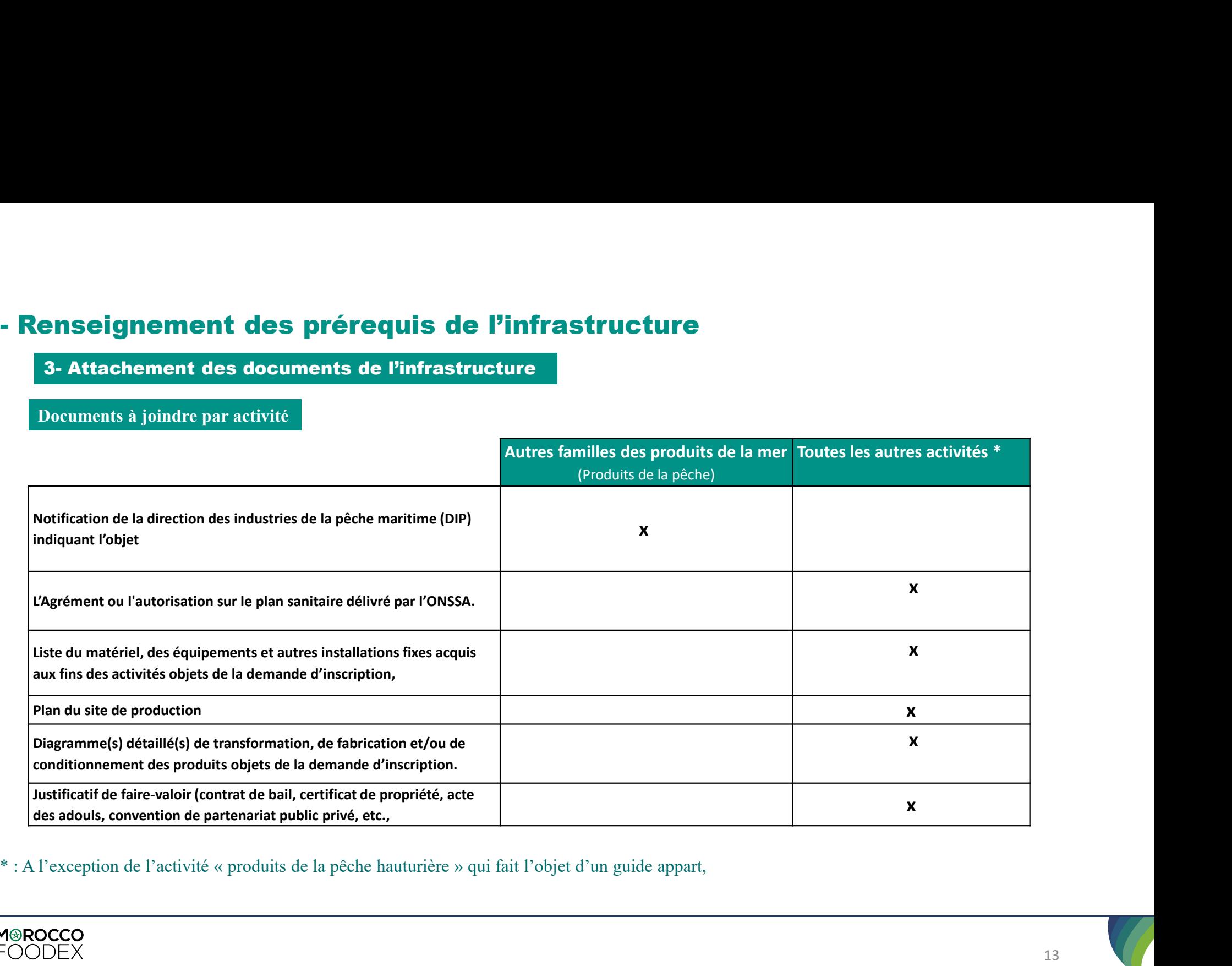

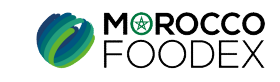

**III - Soumission de la demande :**<br>
Pour soumettre la demande d'inscription, appuyer sur le bouton « SOUMETTE envoyée à l'EACCE/ MOROCCO FOODEX pour traitement et validation.<br>
Le compte Exportateur sur le Portail affiche p Pour soumettre la demande d'inscription, appuyer sur le bouton « SOUMETTRE», l'interface ci-dessous apparait, la demande est automatiquement envoyée à l'EACCE/ MOROCCO FOODEX pour traitement et validation.<br>Le compte Exportateur sur le Portail affiche provisoirement le statut « Demande soumise » avec un ID,

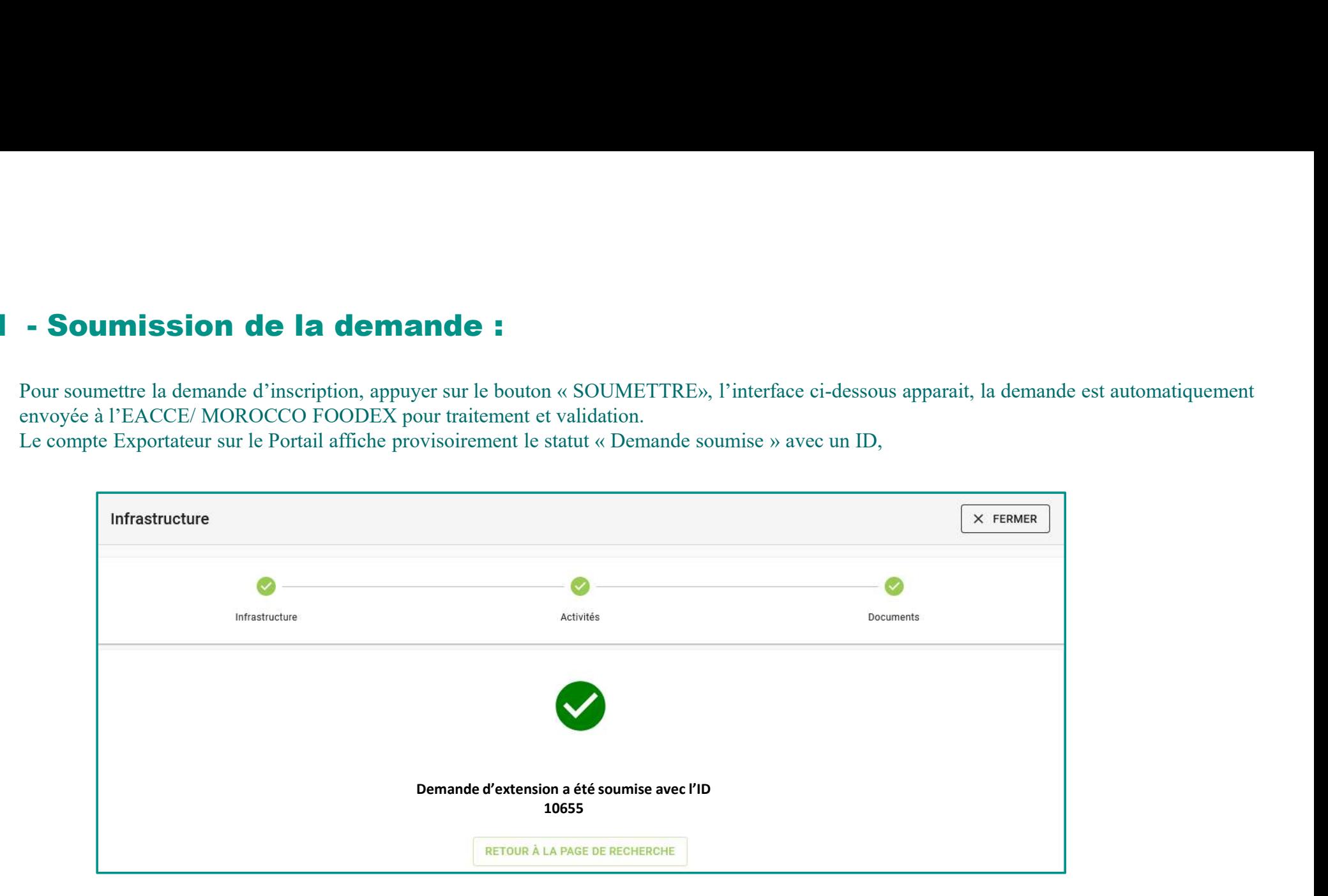

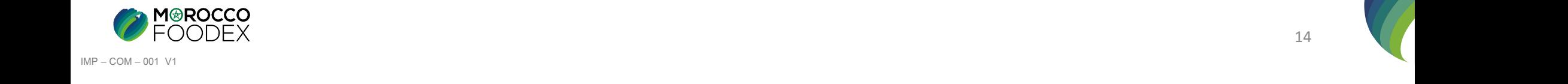

# IV- Suites à donner à la demande après soumission:<br>
Suite à la réception et à l'étude de la demande par L'EACCE/MOROCCO FOODEX, cette dernière peut être selon le cas<br>
:<br>
Reietée

Suite à la réception et à l'étude de la demande par L'EACCE/MOROCCO FOODEX, cette dernière peut être selon le cas :

- Validée,
- Rejetée

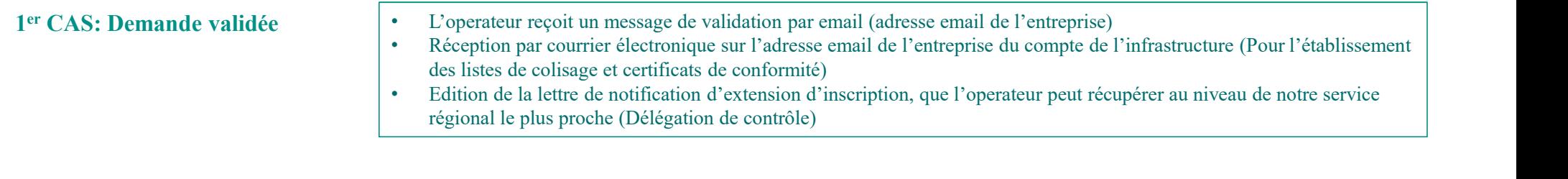

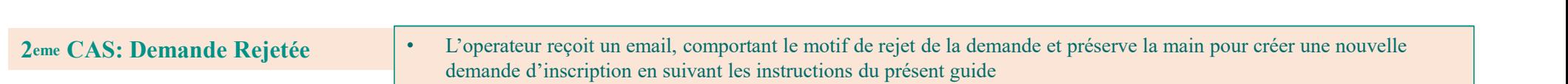

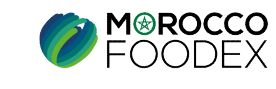

Annexe I Type d'infrastructure

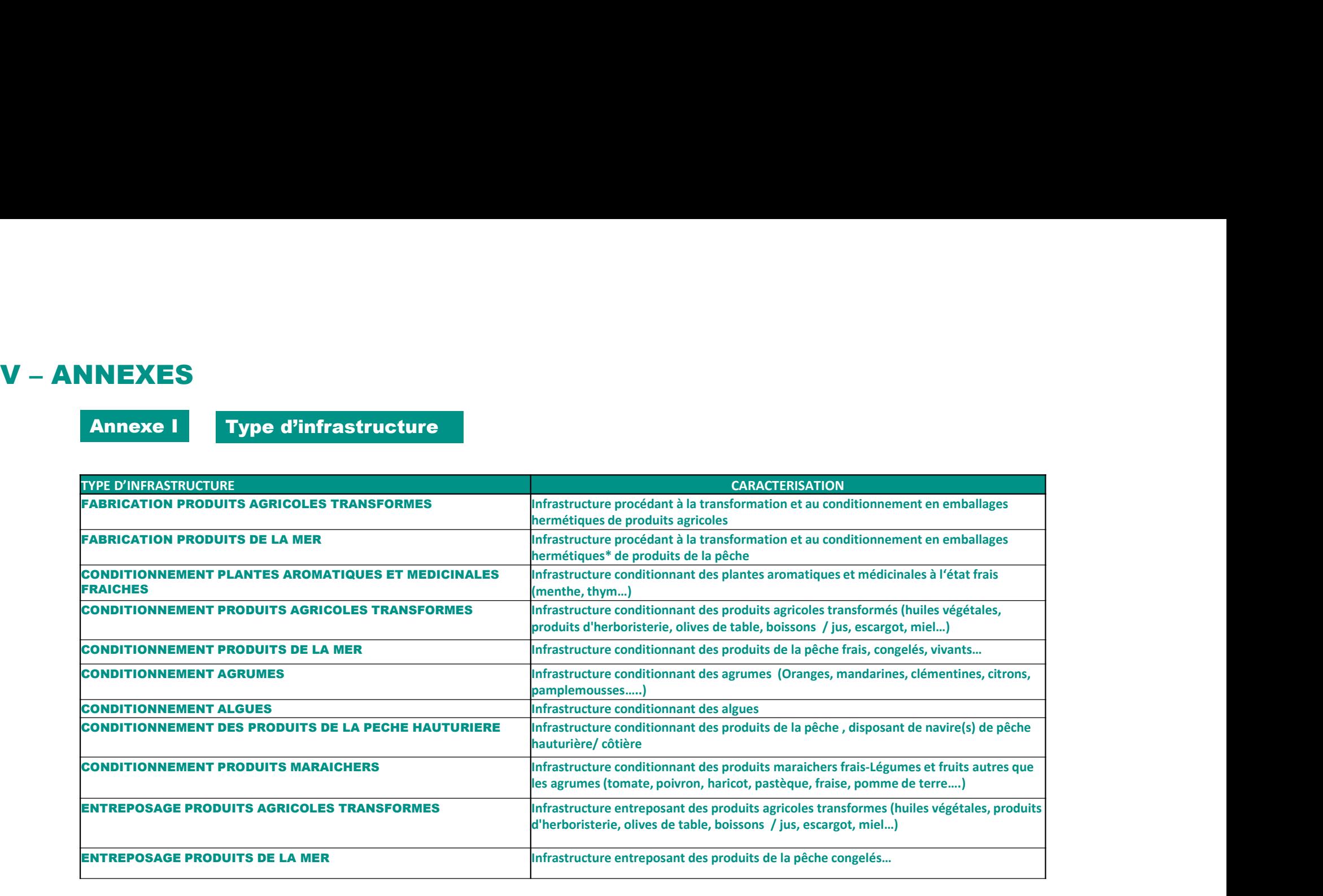

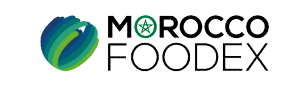

# V – ANNEXES<br>Annexe II – Activité de l'infrastructure

Annexe II **Activité de l'infrastructure** 

## FRUITS ET LEGUMES FRAIS

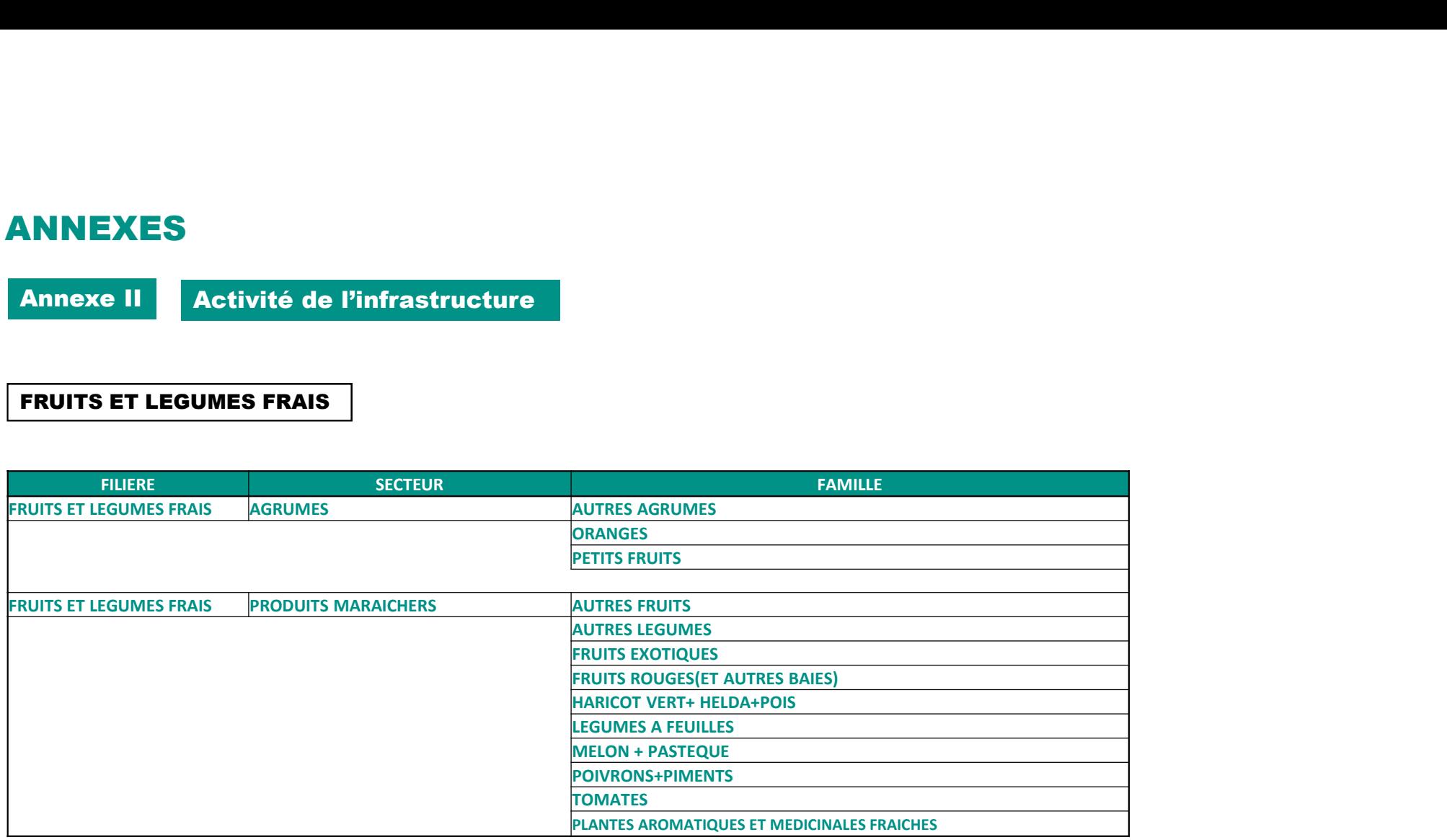

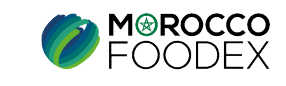

17 (

# V – ANNEXES<br>
Annexe II | Activité de l'infrastructure<br>
| PRODIUTS TRANSFORMES

Annexe II | Activité de l'infrastructure

## PRODUITS TRANSFORMES

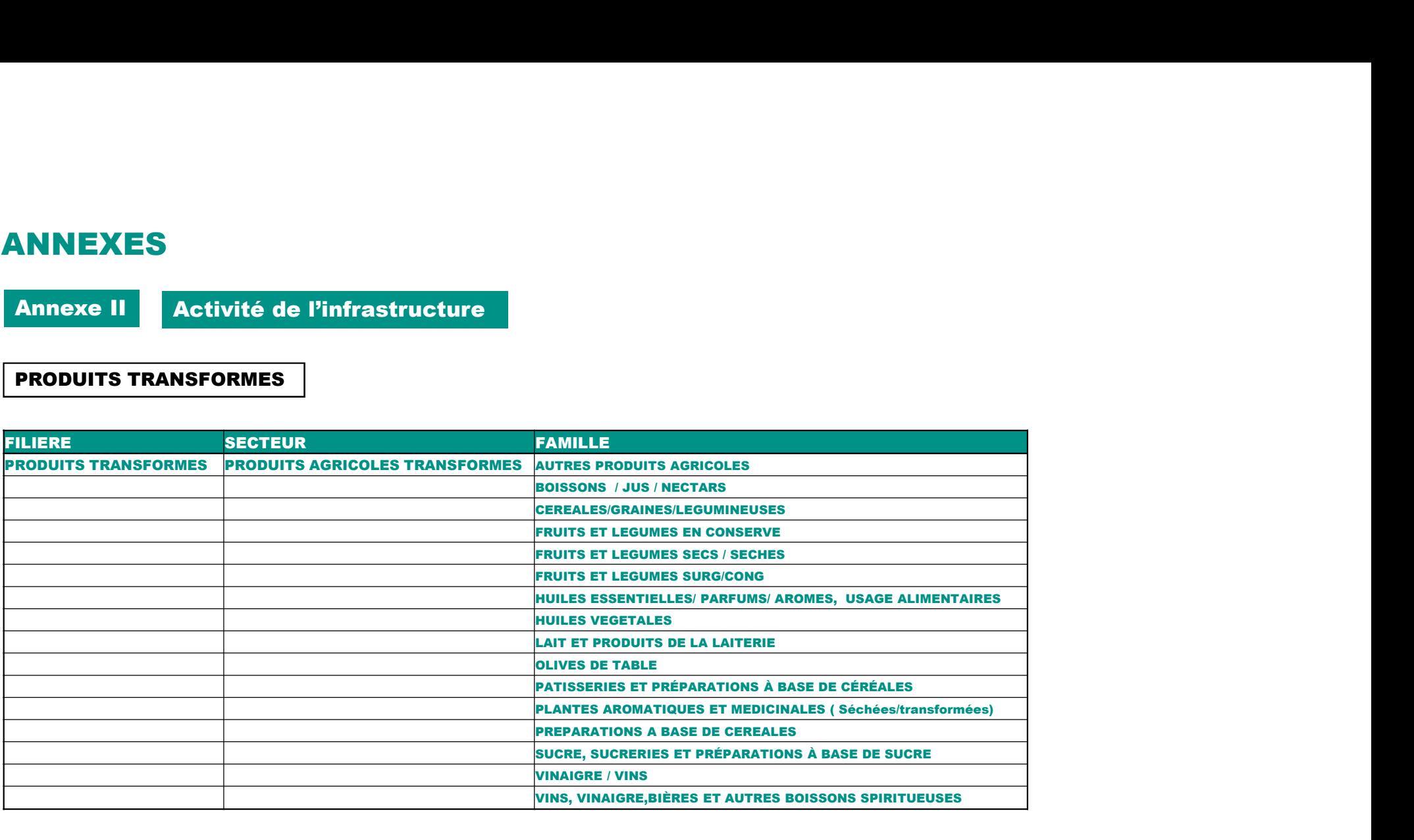

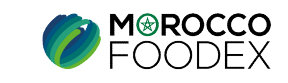

# V – ANNEXES<br>
Annexe II | Activité de l'infrastructure<br>
| PRODIUTS TRANSFORMES

Annexe II | Activité de l'infrastructure

## PRODUITS TRANSFORMES

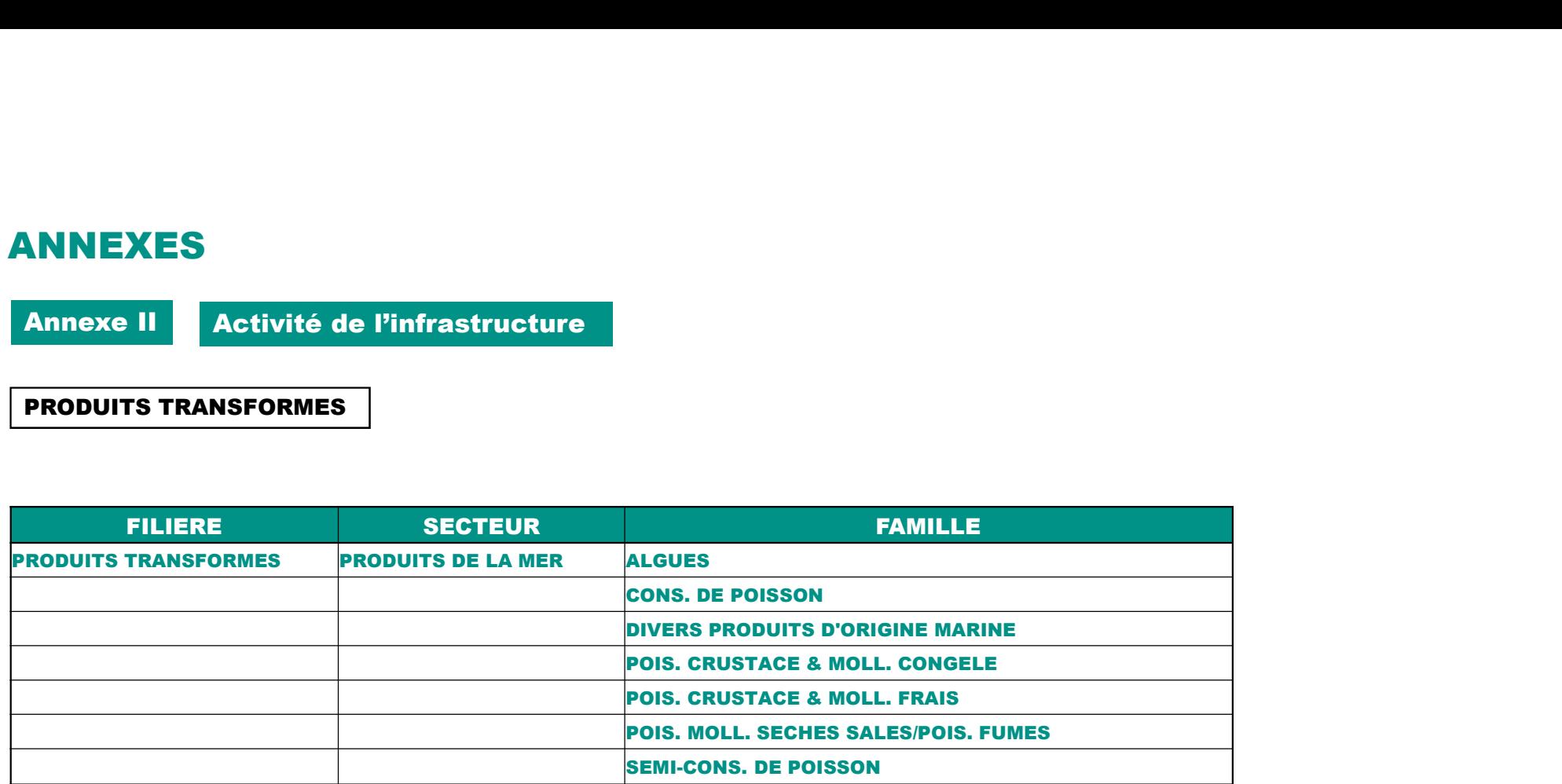

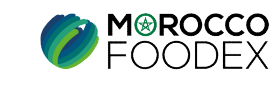

19